#### セットアップ前に確認する  $\overline{\phantom{a}1}$

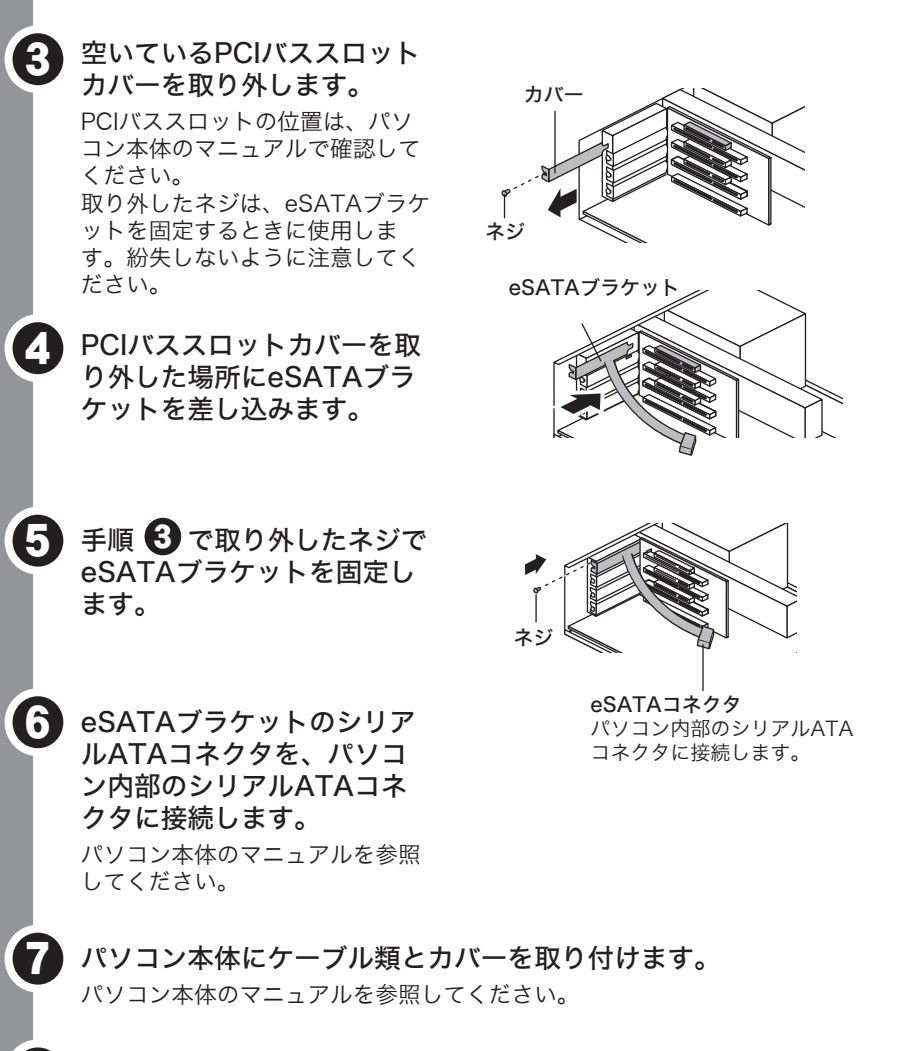

#### **1 パソコン→周辺機器の順に電源スイッチをOFFにし、電源ケーブルをコ** ンセントから抜きます。

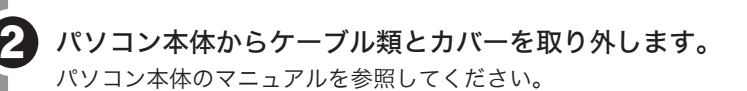

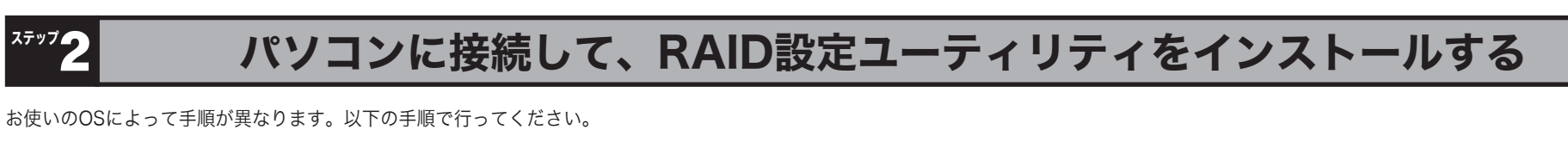

#### Windows **Macintosh** Macintosh セットアッププログラム「簡単セットアップ」に従って作業を行います。 以下の手順でパソコンに接続し、RAID設定ユーティリティをインストールします。 ● パソコンに接続している周辺機器(本製品を除く)の電源スイッチをすべ<br>● てONにします。その後、パソコン本体の電源スイッチをONにします。 周辺機器(本製品を除く)→パソコンの順に電源スイッチをONにします。 2 起動中のアプリケーションを全て終了します。 2 電源ケーブルを本製品とコンセントに接続します。 6 付属のユーティリティCDをパソコンにセットします。 3 電源スイッチをONにします。 簡単セットアップ(❹の画面)が起動します。簡単セットアップが起動しない場合 は、ユーティリティCD内の「EasySetup.exe」をダブルクリックしてください。 メ モ 4 USBケーブルを本製品とパソコンに接続します。 ● パソコンにCD-ROMドライブがない場合は、弊社ホームページ (buffalo.jp)からセットアップ用ユーティリティをダウンロードできます。 ツ注意 ●ユーティリティCDをパソコンにセットすると、画面で見るマニュアル(PDF ファイル)がデスクトップにコピーされます。 本製品を接続すると「セットしたディスクにMac OS Xで読み込めないボリュー ムが含まれています」という内容の警告メッセージ(日本語と英語、または日本 語のみ)が表示されることがあります。日本語のメッセージでは[キャンセ 4 PUFFALD PRESS AND PRESS AND RESEARCH - ①[HD-QSU2/R5シリーズのセット ル]、英語のメッセージでは[Cancel]をクリックしてください。 アップ]をクリックします。 セットアップ ニュアルを見る ユーティリティCDの[Mac]フォルダにある (RaidSetting)をデ 5 スクトップにコピーします。 ップを開始します. しゃく ひょうしゃ じゅうしゃ じゅうしゃ じゅうしゃ じゅうしゃ じゅうしゃ ディスクトップにコピーした (RaidSetting)は、RAID設定ユーティリテ ②[開始]をクリックします。 ィの起動ファイルです。このファイルをダブルクリックすることで、RAID設定 以降は、画面の指示に従ってセットアップを行ってください。 の画面を表示できます(ステップ4を参照)。 しょうしょう しゅうしゃ しゅうしゃ しゅうしゃ しゅうしゃ しゅうしゃ ●パソコンのコネクタに空きがないときは、使用していない機器を取り外して 以上でステップ2は完了です。 ください。簡単セットアップを起動した後は、付属のユーティリティCDを入 れたCD-ROMドライブ(外付け)も取り外せます (取り外しても簡単セッ トアップは動作します) 。 ●「次の新しいドライバを検索しています (以下略)」 というメッセージが表 示されたときは、 [キャンセル] をクリックして作業を続行してください。 再起動後に、自動的にドライバがインストールされます。 以上でステップ2は完了です。 ●RAIDの設定をする場合 (USB接続のみ) P2 <mark>ステッフვ</mark> 構築するRAIDを決める |へ進む ●出荷時設定のままお使いになる場合

電源ケーブルをコンセントに差し込みます。 8

以上でeSATAブラケットの取り付けは完了です。

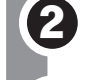

本製品には、以下の制限事項があります。本製品のセットアップを行う前にご確認ください。

- ●eSATA接続では、RAIDを設定できません。RAIDを設定する 場合は、USBケーブルで接続してください。
- ●Macintoshをお使いの場合は、USBケーブルで接続してください。eSATA 接続は、Windowsのみ対応です。
- ●パソコン内部のシリアルATAポートに接続する場合は、セットアップを行う 前に、「eSATAブラケットの取り付け方法」(P4)を参照してeSATAブラ ケットを取り付けてください。
- ●本製品にOSをインストールする場合は、画面で見るマニュアル「HD-QSU2/R5 シリーズ ユーザーズマニュアル」(P4)を参照してセットアップしてくだ さい(eSATA接続のみの対応です)。以下の手順は、増設用ハードディスク として使用するときの手順です。
- ●3P-2P変換コネクタを使ってACコンセントに接続する場合は、感電防止の ため、アース線は必ず接地してください。アース線は電源コードをつなぐ前 に接続し、電源コードを抜いてから外してください。順序を守らないと感電 の原因となります。アース線がコンセントや他の電極に接触しないようにし てください。

<mark>アテッフ5</mark> 正しく動作しているか確認する <mark>へ進む</mark>

#### (3) 表示したいマニュアルを選択し、[開始]をクリックします。

ープロダクトキー記入欄 ユーティリティCDに記載されているプロダクトキーをここに書き写してください。

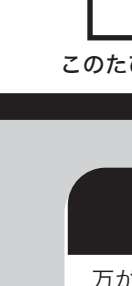

# 画面で見るマニュアルについていて

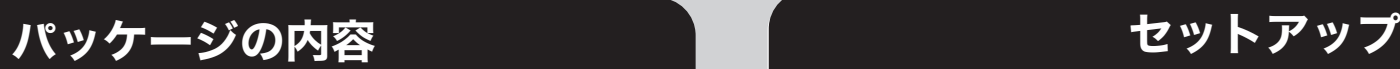

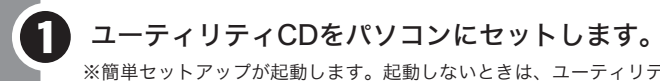

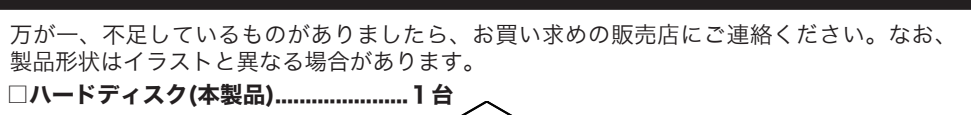

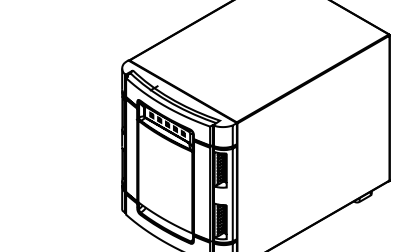

### eSATAブラケットの取り付け方法 (パソコン内部のシリアルATAポートに接続する場合のみ)

※画面で見るマニュアル(PDFファイル)を読むには、Acrobat ReaderまたはAdobe Readerがインストールされている必要があります。Acrobat Readerは、簡単セット アップからインストールできます。 ※Acrobat ReaderまたはAdobe Readerの使いかたは、ヘルプを参照してください。 ※画面上で見づらいときは、紙に印刷してお読みください。

### ■Macintosh

画面で見るマニュアルには、本製品の取り外しかたやQ&A、付属ソフトの概要など本紙に記 載されていないことが記載されています。本紙とあわせて必ずお読みください。画面で見る マニュアルは、以下の手順で表示できます。

#### ■Windows

[マニュアルを見る]を選択し、[開始]をクリックします。

本製品にはWindowsXP/2000用の便利なソフトが付属しています。ソフトの詳細は、画面で 見るマニュアル「付属ソフトの概要/お問合せ」を参照してください。「付属ソフトの概要/お 問合せ」は、「画面で見るマニュアルについて」の手順で表示できます。 ソフトによっては、インストール時にプロダクトキーが必要となります。プロダクトキー は、ユーティリティCDに記載されていますので、ソフトのインストールを行う前に以下のス ペースに記載してください。

以下は、付属のeSATAブラケットをパソコンに取り付け、パソコン内部のシリアルATAコネ クタをeSATAコネクタに変換する手順の説明です。 本製品をUSB接続する場合や、パソコンのeSATAコネクタに接続する場合、弊社製eSATA インターフェースに接続する場合は、以下の作業は必要ありません。

#### 》<br>《注 意 】

Windows Server 2003やMacintoshをお使いの場合、付属ソフトを使用できま せん。付属ソフトは、WindowsXP/2000用です。

画面で見るマニュアルは、以下の方法で表示できます。 また、「マニュアル[HD-QSU2].pdf」、「付属ソフトの概要.pdf」、「BUFFALOハードデ ィスクQ&A」の3つの画面で見るマニュアルは、ユーティリティCDをパソコンにセットす ると自動的にデスクトップにコピーされます。コピーが完了したら、表示したいマニュアル をダブルクリックしても表示できます。

ユーティリティCD内の[Mac]フォルダにある「manual.pdf」を参照してください。

※簡単セットアップが起動します。起動しないときは、ユーティリティCD内の「EasySetup.exe」を ダブルクリックしてください。

# 付属ソフトについて(WindowsXP/2000のみ)

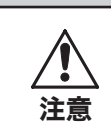

本製品の紛失・盗難等には十分ご注意ください 本製品の紛失・盗難・横領・詐取等により、第三者に個人情報が漏えいする恐れがあり ます。個人情報が第三者に漏えいしたために損害が生じた場合、弊社はその責任を負い かねますのであらかじめご了承ください。

#### バックアップをお勧めします

万が一、本製品が故障したときに備え、バックアップを作成することをお勧めします。バックアッ プとは、他のハードディスクなどに本製品のデータをコピーしておくことです。詳しくは、画面で 見るマニュアル「HD-QSU2/R5シリーズ ユーザーズマニュアル」を参照してください。 なお、本製品をRAID5モードやRAID1モードでお使いの場合は、本製品内蔵のハードディスクが1 台故障してもデータを復旧できますが、2台以上同時に故障した場合はデータを復旧できません。 そのため、大切なデータは、RAID5モードやRAID1モードでお使いの場合であっても他のハード ディスクなどにバックアップを作成することをお勧めします。

#### ハードディスクの破棄・譲渡・交換・修理時の注意

「削除」や「フォーマット」したハードディスク上のデータは、完全には消去されていません。お 客様が、廃棄・譲渡・交換・修理等を行う際に、ハードディスク上の重要なデータが流出するとい うトラブルを回避するためには、ハードディスクに記録された全データを、お客様の責任において 消去することが非常に重要となります。

- 万一、 お客様の個人データが漏洩しトラブルが発生したとしましても、弊社はその責任を負いかね ますのであらかじめご了承ください。
- 付属のAcronis DriveCleanserを使用してデータを完全に消去するか、専門業者に完全消去作業を依 頼することをおすすめします。
- 詳しくは、http://buffalo.melcoinc.co.jp/support\_s/hddata.html をご覧ください。
- ※ソフトウェアを削除することなくハードディスクやパソコンを譲渡すると、ソフトウェアライセ ンス使用許諾契約違反になることがありますので、ご注意ください。
- ●作業を始める前に、パソコンと周辺機器の電源スイッチをすべてOFFにし、コンセントか ら電源を抜いてください。
- ●パソコンの電源スイッチをOFFにした直後は、パソコン内部の部品に触らないでください。 特にCPUやVGAチップは高温になっており、やけどをするおそれがあります。電源スイッ チをOFFにして30分以上経ってから作業することをおすすめします。
- ●本製品に触る前にドアノブやアルミサッシなどの身近な金属に触れ、身体の静電気を除去 してください。
- ●手順は、パソコンによって異なります、パソコン本体と周辺機器のマニュアルも必ず参照 してください。

※本製品を梱包している箱には、保証書と本製品の修理についての条件を定めた約款が印刷されて います。本製品の修理をご依頼いただく場合に必要となりますので、大切に保管してください。 ※追加情報が別紙で添付されている場合は、必ず参照してください。

□eSATAブラケット...............1個

パソコン内部のシリアルATAコネクタをeSATAコネクタへ変換するブラケットです。 お使いのパソコンにeSATAコネクタがない場合にお使いください。

- □ユーティリティCD.................1 枚 □USBケーブル.................1 本
- □eSATAケーブル.................1本 □電源ケーブル.................1本
- □3ピン-2ピン変換コネクタ.................1 個 ■【はじめにお読みください(本紙)... 1 枚
- □安全にお使いいただくために必ずお守りください...1枚

このたびは、本製品をご利用いただき、誠にありがとうございます。本製品を正しく使用するために、はじめにこのマニュアルをお読みください。お読みになった後は、大切に保管してください。

# マニュアル

HD-QSU2/R5シリーズ はじめにお読みください

ファイルシステムを選択してください= ( ⊙ NTFSフォーマット(I) (推奨) ①本製品をフォーマットする形式 ○ FAT32フォーマット(3) を選択します。

<u>次へ四 | 【キャンセル 】</u> ②[次へ] をクリックします。

∜"注 意 ┃

●RAIDの設定により、認識する容量は異なります(出荷時状態は、RAID5モードに設定され ています)。詳しくは、「ステップ3 構築するRAIDを決める」をご覧ください。 ●USB接続で通常モードに設定した場合、本製品のアイコンが4つ追加されます。

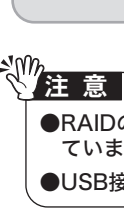

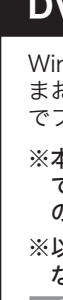

- ●ハードディスクの交換は、画面で見るマニュアル「HD-QSU2/R5シリーズ ユーザーズマ ニュアル」 (P4) の「メンテナンス」に記載の「ハードディスクの交換」の手順で行って ください。また、画面で見るマニュアルに記載されている注意を必ずお守りください。
- ●交換するハードディスクは、弊社製HD-HQFBシリーズをお使いください。また、故障し たハードディスクと同じまたはそれ以上の容量のものを使用してください。
- ●データの復旧には、RAID5モードでは100GBあたり約12分 (HD-Q1.0TSU2/R5の場 合、約2時間)、RAID1モードでは100GBあたり約25分(HD-Q1.0TSU2/R5の場合、 約4時間)かかります。
- ●RAID0モード、スパニングモード、通常モードでお使いの場合はデータを復旧できません。 RAID0モードやスパニングモードの場合、1台でもハードディスクが故障すると本製品に保 存した全てのデータが読み出せなくなります。通常モードの場合は、故障したハードディ スクのデータが読み出せなくなります。

#### 注 意

 $\mathbf U$ 

#### ハードディスクを交換される方へ

6 「ディスク構成を変更すると、ディスク内のデータは消去されます。よ ろしいですか?」と表示されたら、[はい]をクリックします。

4 フォーマットする形式を選択します(WindowsXP/2000のみ)。 ディスク構成の設定

●ハードディスクの交換は、画面で見るマニュアル「HD-QSU2/R5シリーズ ユーザーズマ ニュアル」 (P4) の「メンテナンス」に記載の「ハードディスクの交換」の手順で行って ください。また、画面で見るマニュアルに記載されている注意を必ずお守りください。 ●交換するハードディスクには、弊社製HD-HQFBシリーズをお使いください。また、故障

したハードディスクと同じまたはそれ以上の容量のものを使用してください。 例:HD-Q1.0TSU2/R5の場合、HD-HQ250FB(250GB)をお使いください。

- パソコンに接続していないことを確認し、本製品の電源をONにします。 2 アクセスランプが赤色に点滅し、リビルドが始まります。アクセスランプが消灯するまで お待ちください。なお、AUTO電源切替スイッチを「AUTO」にしている場合は、リビル ドが完了すると自動的に本製品の電源がOFFになります。
- アクセスランプが消灯したら、本製品をパソコンに接続します。 3 本製品が認識され、元と同じ状態で使用できます。

デスクトップに本製品のアイコン( ■)が追加されていることを確認して ください。追加されていない場合は、本製品の電源をOFFにした後、再度ON にしてください。確認後、本製品をMac OS拡張形式で初期化してください (ステップ4で初期化された場合は、ここで初期化する必要ありません)。

ハードディスクを交換します。 画面で見るマニュアル「HD-QSU2/R5シリーズ ユーザーズマニュアル」 (P4) の「メ ンテナンス」に記載の「ハードディスクの交換」を参照して交換してください。

以上で完了です。

3

6 「変更先ドライブの中のデータを再度確認してください。変更してよろ しいですか?」と表されたら、[はい]をクリックします。 RAIDの構築が始まります。

必ず本製品をMac OS拡張形式で初期化してください(ステップ4で初期化された場合は、 ここで初期化をする必要ありません)。初期化の方法は、画面で見るマニュアル 「HD-QSU2/R5シリーズ ユーザーズマニュアル」(P4)を参照してください。

本製品には、異常が発生した場合にブザーやアクセスランプで状態を表示する機能がありま す。故障かなと思ったときは、ブザーやアクセスランプの確認をしてください。

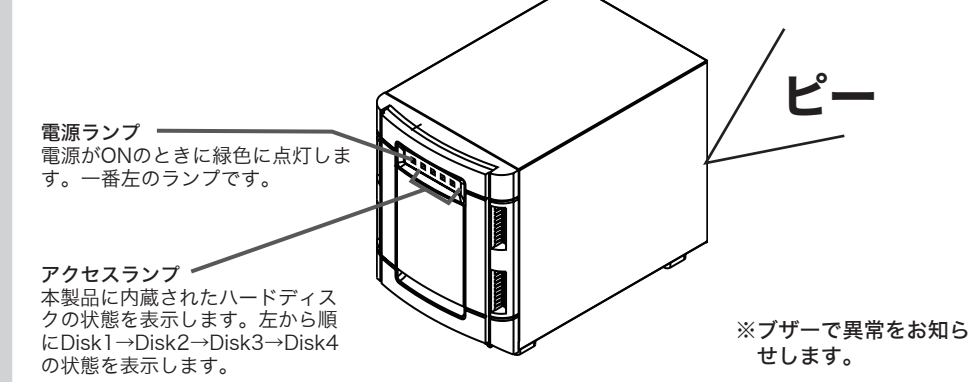

RAID5モードやRAID1モードでお使いの場合、本製品に内蔵されたハードディスクが1台故 障しても元の状態に復旧(リビルド)することができます。 元の状態に復旧するときは、以下の手順を行ってください。

Windowsの場合は、[スタート]-[(すべての)プログラム]-[BUFFALO]-[HD-QSU2] -[RAID設定ユーティリティ]を選択します。 Macintoshをお使いの場合は、デスクトップにコピーした 「RaidSetting」をダブルクリ

# リビルド方法(RAID5/RAID1モードのみ)

# 故障かなと思ったら(ランプ・ブザーの確認)

以下の手順で、本製品が正常に動作しているか確認してください。

#### ■WindowsXP/Server 2003

[スタート]-[マイ コンピュータ]の順にクリックします。マイ コンピュータの 「ハードディスクドライブ」にアイコン( HD-QSU2)が追加されてい ることを確認してください。

#### ■Windows2000

デスクトップの[マイ コンピュータ]をダブルクリックします。マイ コンピュー タにアイコン( HD-QSU2)が追加されていることを確認してください。

#### ■Macintosh

●Windows Server 2003やMacintoshをお使いの場合は、本製品をフォーマット(初期 化)してください。フォーマットしないと、本製品を正常に認識でません。フォーマットの 手順は、画面で見るマニュアル「HD-QSU2/R5シリーズ ユーザーズマニュアル」(P4) を参照してください。

# 正しく動作しているか確認する

#### Windowsをお使いの方へ

本製品をNTFS形式でフォーマットすることをお勧めします(Windows Server 2003の場 合は、必ずフォーマットしてください)。出荷時状態は、FAT32形式でフォーマットされてい ますのでそのままお使いになれますが、4GB以上のファイルを保存することができません。下 に記載の「DVD作成やキャプチャを行う方へ(Windowsのみ)」の手順で、本製品をNTFS 形式でフォーマットすれば、4GB以上のファイルも保存できるようになります(RAID構築時 にNTFS形式でフォーマットした場合は、すでにNTFS形式でフォーマットされています)。

#### Macintoshをお使いの方へ

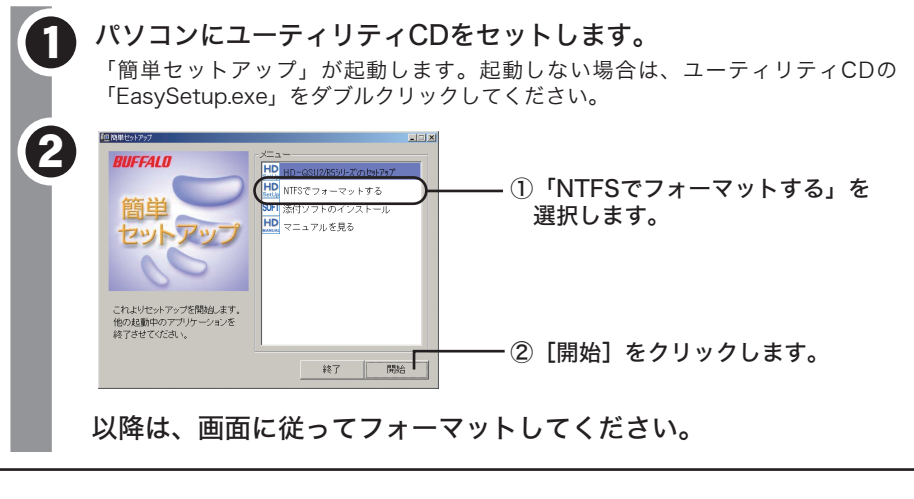

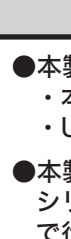

### ■RAID1モード(自動的にバックアップを作成し、 データを安全に保存したい)

#### DVD作成やキャプチャを行う方へ(Windowsのみ)

Windowsをお使いの場合、NTFS形式でフォーマットすることをお勧めします。そのま まお使いになることもできますが、4GB以上のファイルを保存できません。NTFS形式 でフォーマットすると、4GB以上のファイルも保存できるようになります。

※本製品にデータが保存されている場合は、以下の手順でフォーマットでません。画面 で見るマニュアル「HD-QSU2/R5シリーズ ユーザーズマニュアル」(P4)に記載 の手順でフォーマットしてください。

※以下はWindowsXPの画面を使って説明しています。お使いのOSによって画面が異 なることがあります。

●本製品が正常に認識されない場合は、以下のことを確認してください。 ・本製品の電源はONになっているか。 ・USBケーブルやeSATAケーブル、電源ケーブルは正しく接続されているか。

●本製品をパソコンから取り外すときは、画面で見るマニュアル「HD-QSU2/R5 シリーズ ユーザーズマニュアル」 (P4) の「本製品の取り外し」に記載の手順 で行ってください。

- RAIDを構築する時は、本製品一台のみを接続し、他のUSB機器は全て取り外しください。 ● RAIDを構築すると、本製品に保存されていたデータが全て消去されます。RAIDの構築を 行う前にバックアップを作成してください。
- 以下の手順は、Windows2000の画面を例に説明しています。画面は、お使いのOSによっ て異なることがあります。

#### 通常モードに設定した場合にeSATA接続すると、1台のハードディスクしか認識せず、全て の容量を使用できません(HD-Q1.0TSU2/R5の場合、250GBしか認識しません)。USB 接続すると、4台のハードディスクを認識して、全ての容量を使用できます。

ステック RAIDを構築する (USB接続のみ)

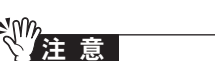

以上でRAIDの構築は完了です。

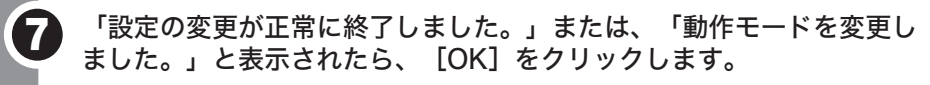

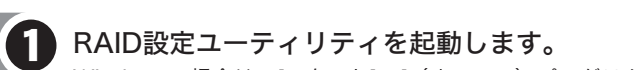

ディスク構成: R

ディスク構成: RAID<br>ドライブレター: G

 $74293$ 

 $74254$ 

#### ●RAID5モードやRAID1モードでRAIDを構築された場合、上の手順が完了するとRAIDの構 築が始まりアクセスランプが赤色点滅します。アクセスランプが消灯するまで、本製品の電 源をOFFにしないでください。RAIDの構築には、RAID5モードの場合で100GBあたり約 12分(HD-Q1.0TSU2/R5の場合、約2時間)、RAID1モードの場合で100GBあたり25 分(HD-Q1.0TSU2/R5の場合、約4時間)かかります。アクセスランプが消灯したら、 RAIDの構築は完了です。

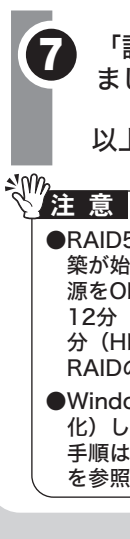

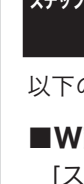

2重 要

●NTFSフォーマット(推奨)を選択することをお勧めします。FAT32フォーマット を選択した場合、4GB以上のファイルを保存できません。 ●Windows Server 2003やMacintoshをお使いの場合、上の画面は表示されませ ん。次の手順へ進んでください。

# **ステップ 3 構築するRAIDを決める**

RAID(レイド)とは、複数のハードディスクを組み合わせて1台のハードディスクに見立て、大容量 ハードディスクとして使用したり、故障時の復旧を容易にしたりするシステムです。本製品は、4 台のハードディスクでRAIDを構築できます。ハードディスクの組み合わせかたにより、RAIDレベ ルが決められています。本製品が対応しているRAIDレベルは、次のとおりです。

#### ■RAID5モード(出荷時設定/高速アクセスでき、デー タを安全に保存したい)

データからパリティ(誤り訂正符号)を生成し、データとともに複数のハードディスクに分散して 記録します。どれか1つハードディスクが破損しても、ハードディスク交換により周りのデータと のパリティを比較し、 データ復旧が可能です。OS上からは、3台分のハードディスクの容量しか認 識されません。ハードディスクへのアクセス速度は、1台だけ使っている場合よりも高速です。

●ハードディスクの構成例 HD-Q1.0TSU2/R5の場合:750GB(250GB×3)のハードディスクとして認識します

4台のハードディスクを1台の大容量ハードディスクとして使う方法です。データを分散して4台の ハードディスクに同時記録するため、アクセス速度が向上します。OSからは4台のハードディスク の容量を足した1台の大容量ハードディスクとして認識されます。RAID0モードでは、データを保 護するしくみがありません。そのため、ハードディスクが1台でも故障したら、すべてのデータが 読み出せなくなります。

#### ●ハードディスクの構成例

HD-Q1.0TSU2/R5の場合:1TB(250GB×4)のハードディスクとして認識します

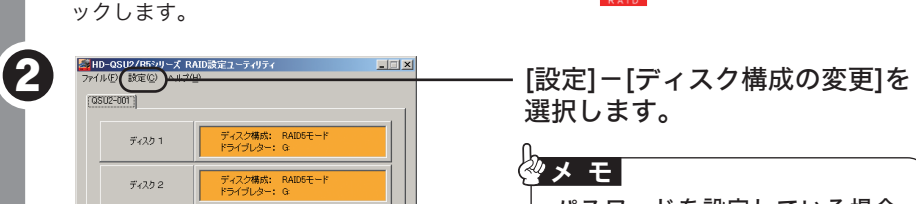

RAIDを構築しないで使用します。本製品は4台のハードディスクとして認識され、それぞれに違う データを保存できます。

#### ●ハードディスクの構成例

HD-Q1.0TSU2/R5の場合:250GBのハードディスクを4台認識します

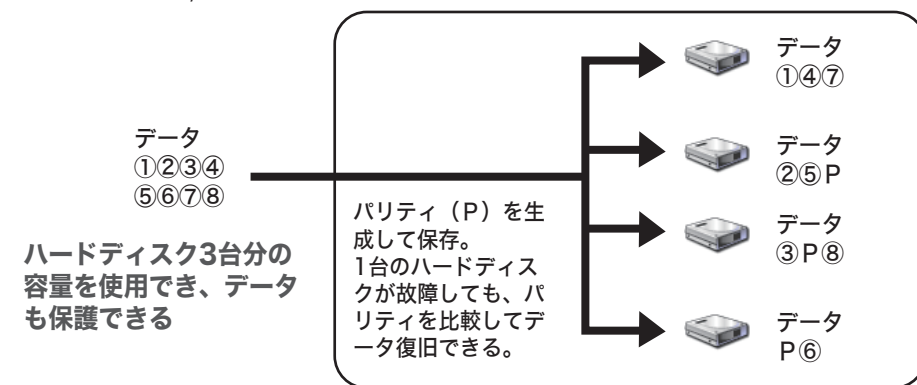

### ■RAID0モード(高速な大容量ハードディスクとして使用する)

4台のハードディスクを1台の大容量ハードディスクとして使う方法です。OSからは4台のハード ディスクの容量を足した1台の大容量ハードディスクとして認識されます。データを分散せずに保 存するため、アクセス速度は通常と変わりません。スパニングモードでは、データを保護するしく みがありません。そのため、ハードディスクが1台でも故障したら、すべてのデータが読み出せな くなります。

#### ●ハードディスクの構成例

HD-Q1.0TSU2/R5の場合:1TB(250GB×4)のハードディスクとして認識します

バックアップ用のハードディスクに保存するデータのバックアップを作成することにより、データ を保護します。1台のハードディスクが故障しても、バックアップ用のハードディスクにあるデー タを読み出すことができるため、そのまま使い続けることができます。また、故障したハードディ スクを新しいハードディスクに交換すれば、データを復旧できます。OS上からは、2台分のハード ディスクの容量しか認識されません。ハードディスクへのアクセス速度は、1台だけ使っている場 合とほぼ同じです。

●ハードディスクの構成例 HD-Q1.0TSU2/R5の場合:500GB(250GB×2)のハードディスクとして認識します  $\sim$   $-$ データ データ ①②③④ **DED** 0234 ⑤⑥⑦⑧ ⑤⑥⑦⑧ 自動的にバックアッ プを作成。 データ 2台分の容量しか使 **CO** (1234) 自動的にバックアップを 用でない。 ⑤⑥⑦⑧ 作成してデータを保護  $\begin{array}{ccccccc} \text{---} & \text{---} & \text{---} & \text{---} & \end{array}$ 

## ■通常モード(4台のハードディスクとして使用する)

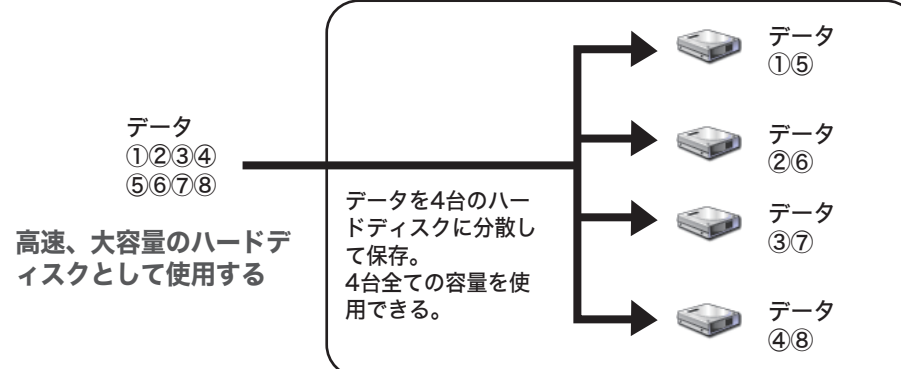

#### ■スパニングモード(大容量ハードディスクとして使用する)

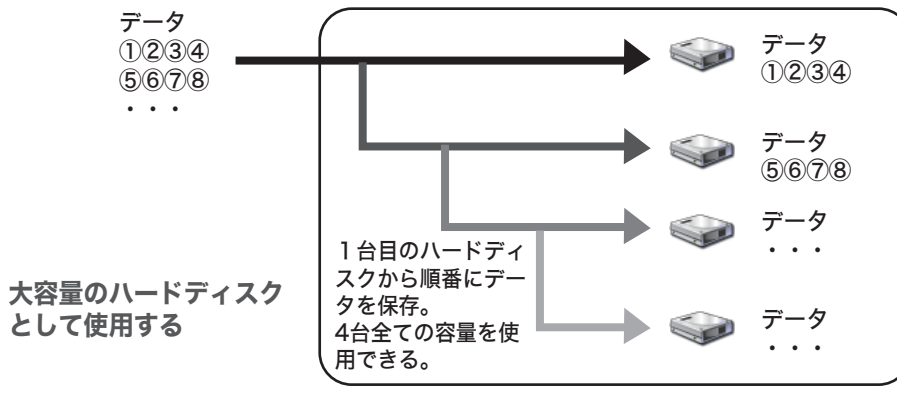

4台のハードディスクに 個別にアクセスできる

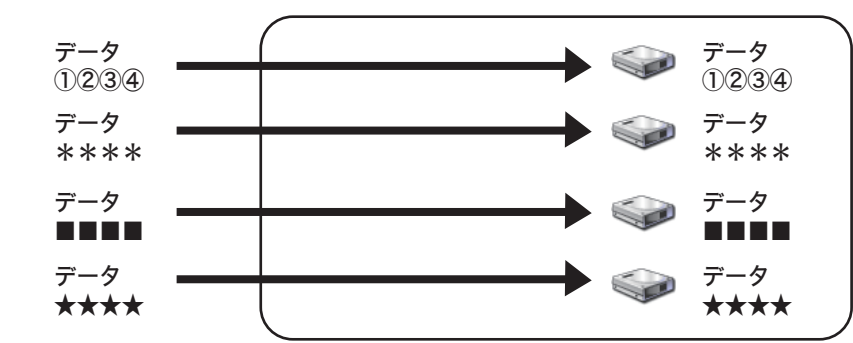

#### 重 要

パスワードを設定している場合 は、パスワードの入力画面が表示 されます。パスワードを入力し、 次の手順へ進んでください。

-<br>『ィスク構成の設定 ディスク構成を選択してください 通常モード(<u>L</u>)<br>|4台を個別のディスクとして使用する| ) スパニングモード(<u>)</u>)<br>|1台の大容量ディスクとして使用する| ①構築するRAIDを選択します。 RAIDOモード(<u>0</u>)<br>|1台の大容量&高速ディスクとして使用する| RAID1モード(1)<br>|1台の高信頼性ディスクとして使用する|

・②[次へ] をクリックします。 冰へ() | 【キャンセル 】

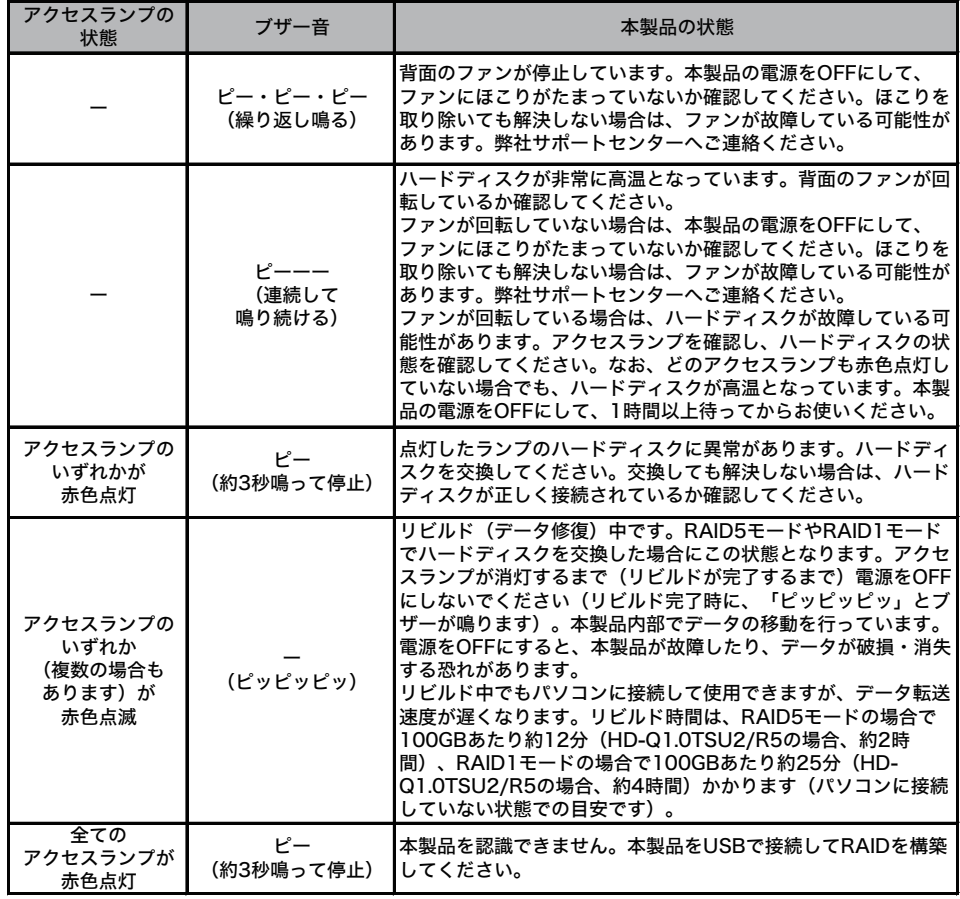

#### ▓▓